## zone soft<sup>®</sup>

# **ZS FACT ACERTO DE STOCKS**

**REVISION 1.01**

**THTT** 

noto by Ray Shrewsberry

On Unsplash

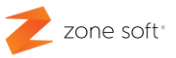

### Índice

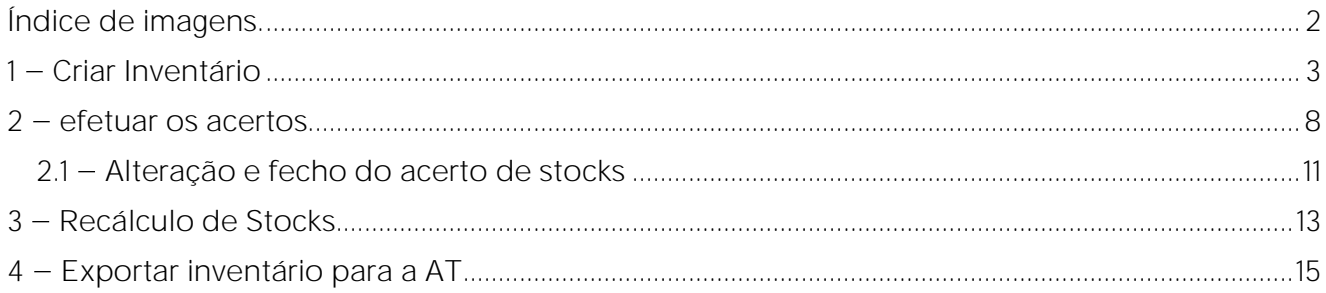

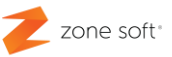

### <span id="page-2-0"></span>Índice de imagens.

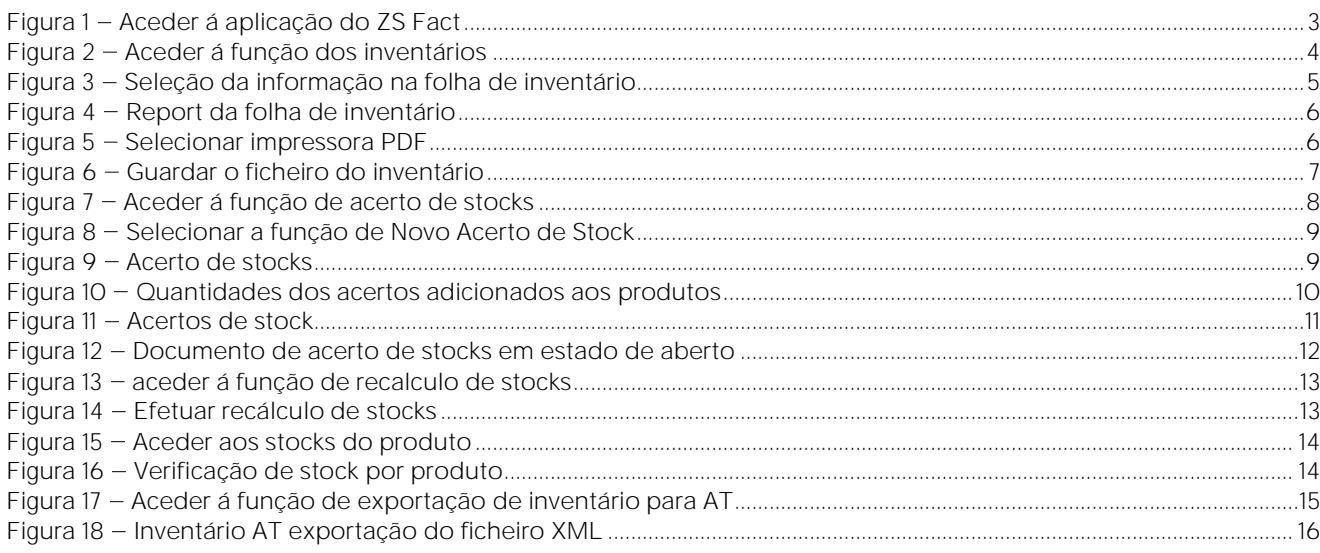

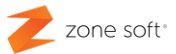

#### <span id="page-3-0"></span>**1 Criar Inventário**

#### **Notas Importantes:**

A listagem referentes aos stocks deve ser efetuada no último dia do ano civil no qual serão efetuados movimentos de produtos.

A aplicação do ZS Fact, deve estar devidamente atualizado com a última versão do software disponibilizada no ftp e Meo Cloud.

O utilizador deve aceder á aplicação do ZS Fact.

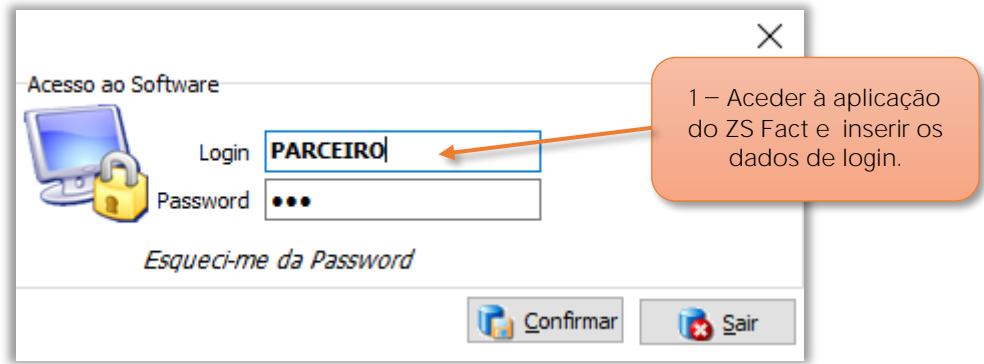

Figura 1 - Aceder á aplicação do ZS Fact

**1** Aceder á aplicação do **ZS Fact** e inserir os dados de **Login** para acesso á aplicação.

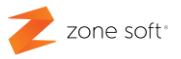

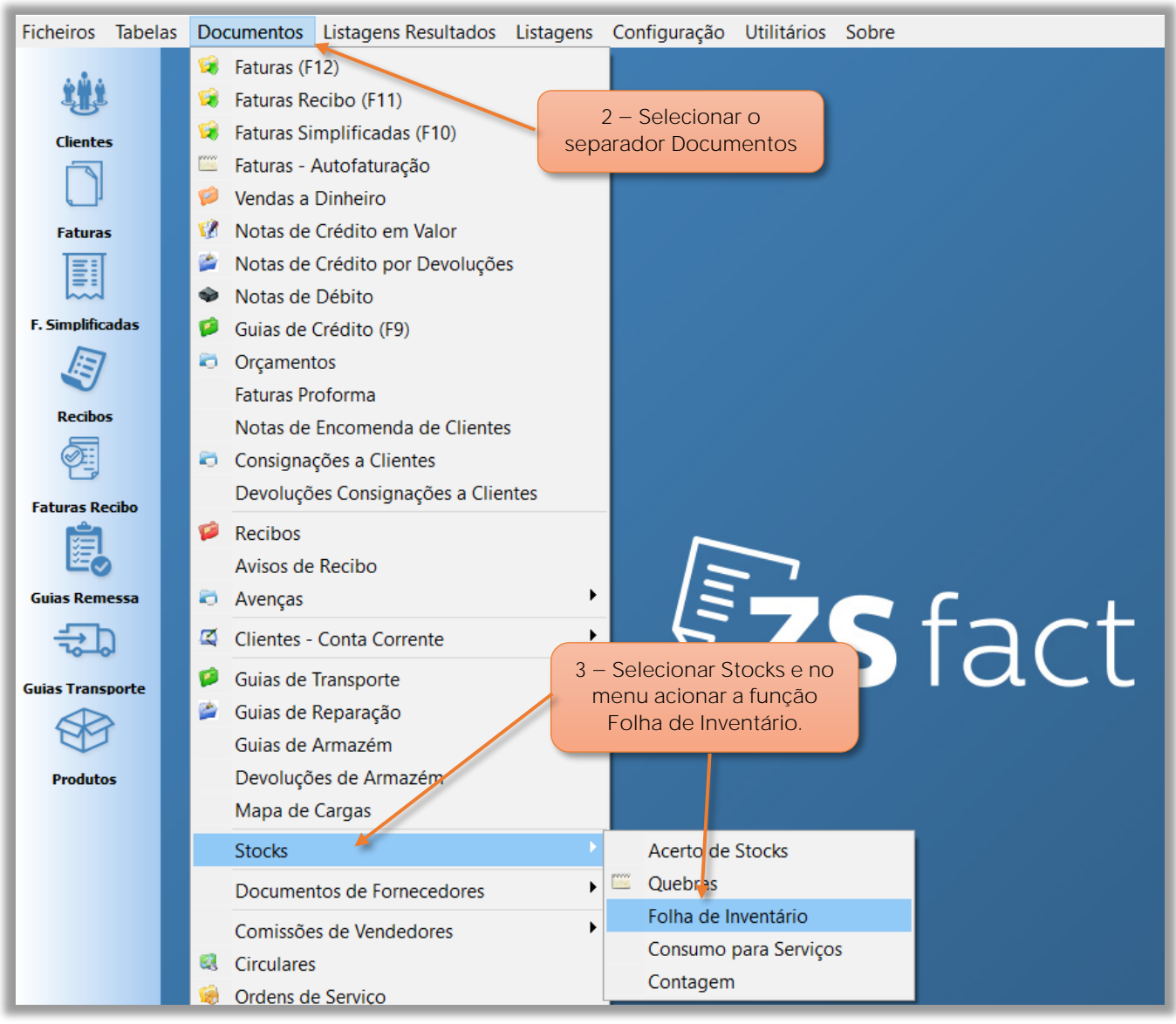

Figura 2 - Aceder á função dos inventários

**2** Selecionar o separador **Documentos**.

**3** No menu dos documentos selecionar **Stocks**, no menu dos stocks acionar a função de **Folha de Inventário**.

![](_page_5_Picture_111.jpeg)

![](_page_5_Picture_112.jpeg)

Figura 3 - Seleção da informação na folha de inventário

Na janela da **Folha de Inventário**, deve-se:

**4** No campo da **Família**, o utilizador deve selecionar uma família ou todas as famílias existentes.

**5** No campo **Armazém**, pode-se selecionar todos os armazéns ou um dos armazéns definidos na aplicação.

**6** O utilizador pode efetuar a ordenação das folhas de inventário por **Família**, **Código** ou **Descrição**.

**7** Acionar o botão **Confirmar** para criar o documento inventário.

![](_page_6_Picture_101.jpeg)

Figura 4 - Report da folha de inventário

Na **Folha de Inventário**:

- **8** Verificar Data e Hora do inventário.
- **9** Opcional, caso o utilizado poderá guardar a Folha de Inventário em formato PDF.
	- **9.1** Utilizando o botão de **Print Setup** e selecionar Microsoft Print PDF.

![](_page_6_Picture_102.jpeg)

Figura 5 - Selecionar impressora PDF

![](_page_7_Picture_0.jpeg)

**9.2** Acionar o botão de **Impressão**.

![](_page_7_Figure_2.jpeg)

Figura 6 - Guardar o ficheiro do inventário

**9.3** O utilizador deve digitar o nome do ficheiro e local onde vai ser salvaguardado e acionar o botão **Guardar**.

**10** Caso não pretenda guardar o documento de inventário, o utilizador pode selecionar o botão Impressão.

![](_page_8_Picture_0.jpeg)

#### <span id="page-8-0"></span>**2 efetuar os acertos**

Na janela principal do ZS Fact.

![](_page_8_Figure_3.jpeg)

Figura 7 - Aceder á função de acerto de stocks

**1** Selecionar o separador **Documentos**.

**2** No menu dos documentos selecionar **Stocks**, no menu dos stocks acionar a função de **Acerto de Stocks**.

![](_page_9_Picture_0.jpeg)

| <b>Ficheiros</b>                     | <b>Tabelas</b> | Documentos<br>Acertos de Stock | Listagens Resultados       | Listagens        | Configuração | Utilitários | Sobre      |                          | $3 - Selecionar$                                                                           |  |  |
|--------------------------------------|----------------|--------------------------------|----------------------------|------------------|--------------|-------------|------------|--------------------------|--------------------------------------------------------------------------------------------|--|--|
| 螂<br><b>Clientes</b>                 |                | <b>Acertos de Stock</b>        |                            |                  |              |             |            | Novo Acerto de<br>Stock. |                                                                                            |  |  |
|                                      |                | <b>Número</b>                  |                            | <b>Descrição</b> |              |             | Data       | √<br>x<br>$\sqrt{ }$     | <b>O</b>                                                                                   |  |  |
| <b>Faturas</b><br>圓                  |                |                                | 202200001 Acerto de Stocks |                  |              |             | 28/12/2022 | $\mathbf{x}$             | $\circledR$<br><b>Opções Principais</b><br>Novo Acerto de Stock<br>Fechar Acerto de Stock  |  |  |
| <b>F. Simplificadas</b><br><b>AS</b> |                |                                |                            |                  |              |             |            |                          | Anular acerto de Stock<br>Modificar Acerto de Stock                                        |  |  |
| <b>Recibos</b><br>犀                  |                |                                |                            |                  |              |             |            |                          | $\bullet$<br>$\circledast$<br>Outras Opções<br>Gravar em PDF<br>Visualizar Acerto de Stock |  |  |
| <b>Faturas Recibo</b><br>É           |                |                                |                            |                  |              |             |            |                          | X Sair                                                                                     |  |  |

Figura 8 - Selecionar a função de Novo Acerto de Stock

**3** Acionar a função **Novo Acerto de Stock**.

![](_page_9_Figure_4.jpeg)

Figura  $9 -$  Acerto de stocks

![](_page_10_Picture_0.jpeg)

**4** O utilizador deve selecionar o **Armazém** no qual se vai realizar os acertos de stocks.

**5** Digitar a **Designação** a atribuir ao acerto.

**6** Digitar o **Código do produto** a efetuar a alteração das quantidades para acerto dos stocks.

**7** No quadro dos produtos, o utilizador deve dar **duplo click** sobre o **produto** selecionado para efetuar o acerto.

**8** Na janela **Introdução de Dados**, deve-se inserir a quantidade a adicionar ou a retirar ao produto e selecionar o botão SIM.

**Nota:** Para adicionar deve o utilizador inserir apenas o número das quantidades a adicionar, no caso de subtrair quantidades de digitar o sinal de menos "-" antes do número das quantidades a subtrair ao produto.

**9** Após se ter adicionado todos os produtos que vão estar associados aos acertos o utilizador deve selecionar o botão **Guardar Acerto**. efetuado".

![](_page_10_Picture_106.jpeg)

Figura 10 - Quantidades dos acertos adicionados aos produtos

![](_page_11_Picture_0.jpeg)

#### <span id="page-11-0"></span>**2.1 Alteração e fecho do acerto de stocks**

![](_page_11_Figure_2.jpeg)

Figura 11 - Acertos de stock

Ainda na janela dos Acertos de Stocks.

**1** Para fechar o acerto o utilizador deverá selecionar o documento de acerto e acionar o botão de **Fechar Acerto de stock**.

"Ao fechar este documento de acerto de stock os movimentos de acerto nos stocks são efetuados".

**2** Caso seja necessário efetuar **modificação** ao documento de Acerto de Stock, deve selecioná-lo e acionar o botão **Modificar Acerto de Stock**;

"Esta ação de modificação só poderá ser efetuada antes de ser efetuada o fecho do acerto de stocks.

**3** Caso pretenda efetuar a anulação do acerto dos stocks, o utilizador deve selecionar o documento de acerto e pressionar o botão **Anular Acerto de Stocks**.

as alterações aos stocks no documento selecionado, todas as alterações aos stocks são revertidas".

![](_page_12_Picture_0.jpeg)

**Nota:** Só é possível efetuar alterações aos acertos de stocks, quando documento de acerto se encontra em estado de **Aberto**.

![](_page_12_Picture_34.jpeg)

Figura 12 - Documento de acerto de stocks em estado de aberto

![](_page_13_Picture_0.jpeg)

#### <span id="page-13-0"></span>**3 Recálculo de Stocks**

O utilizador poderá executar um recalculo de stocks, tendo como base a possíveis incorreções nas quantidades dos produtos em stock.

![](_page_13_Picture_3.jpeg)

Figura 13 - aceder á função de recalculo de stocks

- **1** Selecionar o separador **Utilitários**.
- **2** acionar a função **Recálculo de Stocks**.

![](_page_13_Picture_7.jpeg)

Figura 14 - Efetuar recálculo de stocks

**3** No campo **Data de Início**, deve inserir a data em que irá começar o recálculo e selecionar o botão **Recalcular**.

![](_page_14_Picture_0.jpeg)

Após o recálculo, o utilizador poderá verificar as unidades do produto em armazém.

| Ficheiros<br><b>Tabelas</b><br><b>Clientes</b>                                | <b>Documentos</b><br>Listagens Resu<br>Produtos<br><b>Produtos</b> | ação<br>$4 - Selecionar$<br>um produto.<br>Família TOD <sub>DS</sub>                                                                                                    | <b>Utilitários</b><br>Sobre<br>$\checkmark$ | 5 - Acionar a função<br>Stock por Armazéns.                                                                                                    |
|-------------------------------------------------------------------------------|--------------------------------------------------------------------|----------------------------------------------------------------------------------------------------|---------------------------------------------|----------------------------------------------------------------------------------------------------|
| <b>Faturas</b><br>圓<br><b>F. Simplificadas</b><br><b>VE</b><br><b>Recibos</b> | Código<br>Referência                                               | <b>Descrição</b><br>Produto teste<br>Produto strviço teste<br>Produto Teste de stocks<br>Produto ZS Fact<br>Produto ZS Fact Formação<br>Produto ZS Fact Teste<br>Produto Formação<br>Produto formação ZS Fact | <b>Preço Venda</b>                          | $\sim$<br>$\bullet$<br>$\circledast$<br><b>Opções Principais</b><br>Criar Produto [INS]<br>Modificar Produto [ENTER]<br>Remover Produto [DEL]<br>Procurar Produto [F1]<br>Stock por Armazéns [F2]<br>Unidades de compra |
| <b>Faturas Recibo</b><br>Ë                                                    |                                                                    |                                                                                                    |                                             | $\bar{\mathbf{x}}$<br>Outras Opções<br>X Sair<br>$\sim$                                                                                                    |

Figura 15 - Aceder aos stocks do produto

Na janela dos produtos:

- **4** Selecionar um produto.
- **5** Acionar a função **Stock por Armazém**.

| Gestão de stock por produto |                |                            |               | ×            |  |
|-----------------------------|----------------|----------------------------|---------------|--------------|--|
| Produto Teste de stocks     |                |                            |               |              |  |
|                             |                | 8<br><b>Total em Stock</b> |               |              |  |
| Armazém                     | <b>Mínimo</b>  | <b>Máximo</b>              | <b>Stock</b>  | $\land$      |  |
| Geral                       | $\overline{0}$ | $\mathbf 0$                |               | 0            |  |
| Normal                      | 0              | 0                          |               | 8            |  |
|                             |                |                            |               |              |  |
|                             |                |                            |               |              |  |
|                             |                |                            |               |              |  |
|                             |                |                            |               |              |  |
|                             |                |                            |               |              |  |
|                             |                |                            |               |              |  |
|                             |                |                            |               |              |  |
|                             |                |                            |               | $\checkmark$ |  |
| $\overline{\phantom{a}}$    |                |                            | $\rightarrow$ |              |  |
| a.<br>Imprimir              | Modificar      |                            | Sair          |              |  |

Figura 16 - Verificação de stock por produto

Nota: Em alternativa, pode verificar os stocks, criar um inventário "Folhas de Inventário" e verificar as quantidades.

![](_page_15_Picture_0.jpeg)

#### <span id="page-15-0"></span>**4 Exportar inventário para a AT**

Ainda na janela principal do ZS Fact.

![](_page_15_Figure_3.jpeg)

Figura 17 - Aceder á função de exportação de inventário para AT

- **1** Selecionar o separador **Ficheiros**.
- **2** Acionar o botão de **Exportação de Inventário para a AT**.

![](_page_16_Picture_0.jpeg)

![](_page_16_Picture_102.jpeg)

Figura 18 - Inventário AT exportação do ficheiro XML

Na janela de **Inventário AT**, o utilizador deve:

**3** No campo **Ano Fiscal**, selecionar qual o ano a que reporta a criação do inventário a enviar à AT.

**4** No campo **Data final do período fiscal**, verificar se a data apresentada está correta com o ano fiscal.

**5** Acionar o botão de **Gerar lista de existências**.

**6** Selecionar o botão **Gravar Ficheiro XML**, efetuando a exportação dos dados em ficheiro no formato XML que poderá ser submetido no portal da AT.

Parceiros ZONE SOFT

Para maiores esclarecimentos, por favor submeta a sua questão através da aplicação de tickets ou consulte a documentação adicional disponível na plataforma da Zone Soft.

Clientes ZONE SOFT

Por favor, queira contactar o seu parceiro

![](_page_17_Picture_4.jpeg)

# zone soft®

Contactos: Estrada Nacional 3, Zona Industrial Lote I-21 2330-210 Entroncamento www.zonesoft.pt